# **Kurswahl und Kursanmeldung - Anleitung**

Für Kurzzeitstudierende der Philosophischen Fakultät

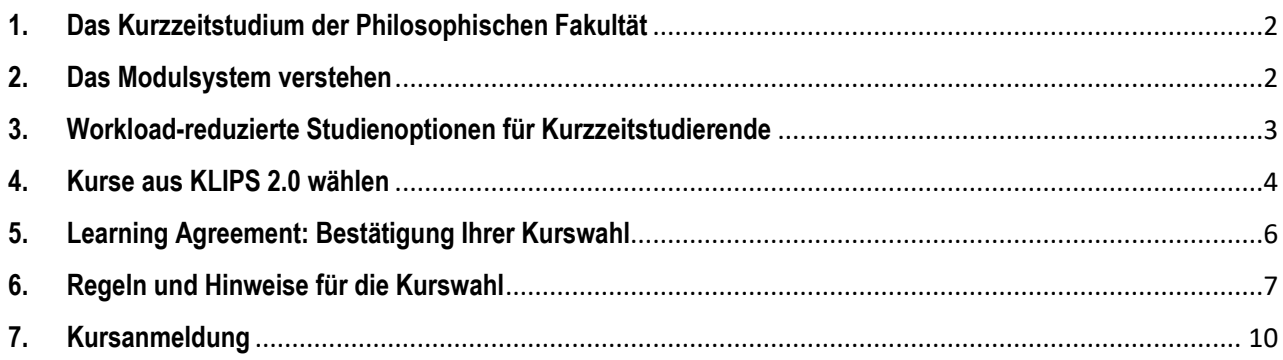

Kontakt für Fragen zur Kurswahl und Kursanmeldung: **[philfak-incomings@uni-koeln.de](mailto:philfak-incomings@uni-koeln.de)**

# **WICHTIGSTE INFORMATIONEN**

- ➢ Das Modulsystem der UzK hat zwei Besonderheiten:
	- 1. Module bestehen aus ein bis fünf zusammengehörenden Kursen, die zusammen belegt werden müssen.
	- 2. Unabhängig von der Anzahl der Kurse gibt es nur eine Prüfung pro *Modul* (nicht eine Prüfung pro Kurs!).
- ➢ Das aktuelle Vorlesungsverzeichnis für Kurzzeitstudierende kann in KLIPS 2.0 [über diesen Link](https://klips2.uni-koeln.de/co/ee/ui/ca2/app/desktop/#/pl/ui/$ctx/wbstpcs.showSpoTree?$ctx=design=ca2;header=max;lang=de&pSJNr=1710&pStStudiumNr=&pStartSemester=&pStpStpNr=3938) aufgerufen werden (bitte wählen Sie im Menü das gewünschte akademische Jahr).
- ➢ Informationen zu allen Modulen (ECTS-Leistungspunkte, zusammengehörende Kurse, workload-reduzierte Optionen, Prüfungen) finden Sie i[m Modul-Guide für Kurzzeitstudierende.](http://zib.phil-fak.uni-koeln.de/sites/zib/user_upload/Modul-Guide_Kurzzeitstudierende_Philosophische_Fakultaet.pdf)
- ➢ Kurzzeitstudierende müssen ein Learning Agreement (Liste ihrer gewünschten Module und Kurse) zur Genehmigung an [philfak-incomings@uni-koeln.de](mailto:philfak-incomings@uni-koeln.de) schicken, bevor sie sich in KLIPS 2.0 für Kurse anmelden können.
- ➢ Nach Genehmigung des Learning Agreements können sich Kurzzeitstudierende während der Belegungsphasen in KLIPS 2.0 für Kurse anmelden.

# <span id="page-1-0"></span>**1. Das Kurzzeitstudium der Philosophischen Fakultät**

Während Ihres Aufenthalts an der Universität zu Köln werden Sie im Kurzzeitstudium der Philosophischen Fakultät eingeschrieben sein. Über das Kurzzeitstudium haben Sie Zugang zu einer Vielzahl von Modulen aus den verschiedenen **Bachelor-, Master- und Lehramtsstudiengängen** der Philosophischen Fakultät. Darüber hinaus können Sie Kurse aus dem **Studium Integrale** (= Wahlbereich für Studierende aller Fakultäten) und dem Lehrbereich **Deutsch als Fremdsprache** wählen.

- ➢ **Das aktuelle Vorlesungsverzeichnis für Kurzzeitstudierende können Sie in KLIPS 2.[0 über diesen Link](https://klips2.uni-koeln.de/co/ee/ui/ca2/app/desktop/#/pl/ui/$ctx/wbstpcs.showSpoTree?$ctx=design=ca2;header=max;lang=de&pSJNr=1710&pStStudiumNr=&pStartSemester=&pStpStpNr=3938) aufrufen (bitte wählen Sie im Menü das gewünschte akademische Jahr)**
- ➢ **Informationen zu allen Modulen (ECTS-Leistungspunkte, zusammengehörende Kurse, workloadreduzierte Optionen, Prüfungen) finden Sie im [Modul-Guide für Kurzzeitstudierende](http://zib.phil-fak.uni-koeln.de/sites/zib/user_upload/Modul-Guide_Kurzzeitstudierende_Philosophische_Fakultaet.pdf)**
- ➢ **Bevor Sie sich in KLIPS 2.0 für Kurse anmelden können, muss Ihre Kurswahl ("Learning Agreement") von [philfak-incomings@uni-koeln.de](mailto:philfak-incomings@uni-koeln.de) genehmigt werden**

# <span id="page-1-1"></span>**2. Das Modulsystem verstehen**

Alle Studiengänge an der Universität zu Köln sind in Module gegliedert. Ein Modul ist eine Lehreinheit, die aus **ein bis fünf** thematisch zusammengehörenden Lehrveranstaltungen/ Kursen besteht (z.B. Seminar, Vorlesung etc.), **die zusammen belegt werden müssen**. Die Anzahl der Kurse variiert von Modul zu Modul.

Siehe zum Beispiel das Modul "*AM 2: Medienkultur und Gesellschaft*" unten:

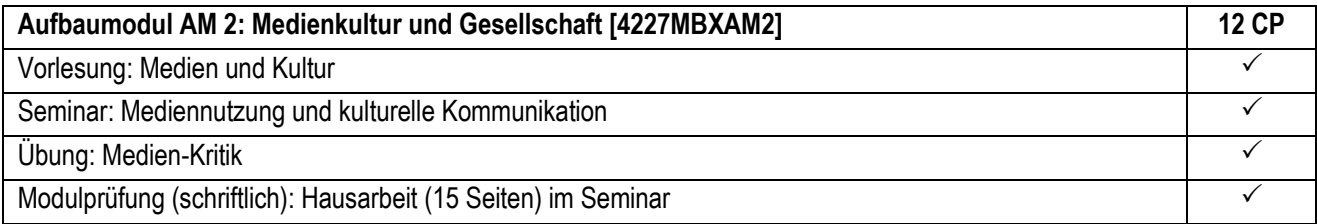

Dieses Modul besteht aus drei zusammengehörenden Lehrveranstaltungen (andere Module können weniger oder mehr Kurse enthalten):

- 1.) eine Vorlesung über "Medien und Kultur"
- 2.) ein Seminar über "Mediennutzung und kulturelle Kommunikation"
- 3.) eine Übung zum Thema "Medienkritik"
- + die abschließende Modulprüfung (Hausarbeit).
- ➔ Studierende müssen alle drei Kurse belegen und die abschließende Modulprüfung schreiben, um dieses Modul zu bestehen und Leistungspunkte zu erhalten!

## **Modulprüfung**

Jedes Modul hat nur eine Prüfung ("Modulprüfung"), egal wie viele Lehrveranstaltungen es enthält. Die Prüfungsform variiert von Modul zu Modul: es gibt Klausuren, Hausarbeiten/Essays, mündliche Prüfungen und kombinierte Prüfungen. Modulprüfungen können sich auf alle oder auch nur auf bestimmte Teile/ Kurse des Moduls beziehen.

Siehe zum Beispiel das Modul "*AM 2: Medienkultur und Gesellschaft*" unten:

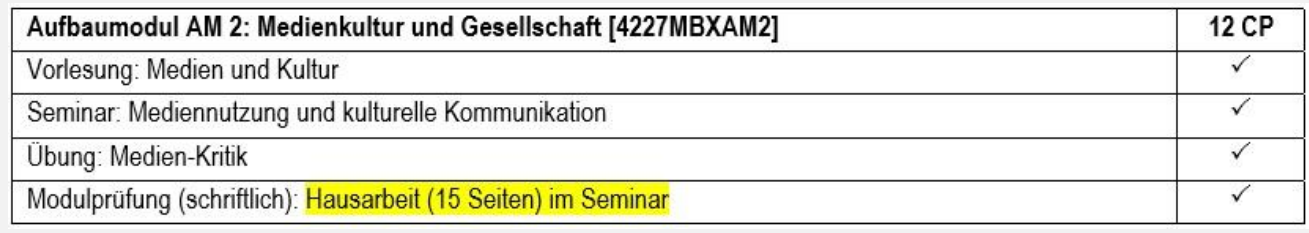

In diesem Modul ist die Modulprüfung eine Hausarbeit, die zu einem Thema des Seminars geschrieben werden muss (in anderen Modulen kann sich die Modulprüfung auf andere Kurse beziehen bzw. eine andere Form haben)

# ➔ **Details zu allen Modulprüfungen finden Sie im Modul-Guide [für Kurzzeitstudierende](http://zib.phil-fak.uni-koeln.de/sites/zib/user_upload/Modul-Guide_Kurzzeitstudierende_Philosophische_Fakultaet.pdf)**

Zusätzlich zur Modulprüfung sind in allen Lehrveranstaltungen/ Kursen "**Studienleistungen**" (z.B. kurze Referate, Hausaufgaben, Übungsaufgaben etc.) zu erbringen. Studienleistungen werden nicht benotet.

# <span id="page-2-0"></span>**3. Workload-reduzierte Studienoptionen für Kurzzeitstudierende**

In vielen größeren Modulen gibt es workload-reduzierte Studienoptionen, die es Kurzzeitstudierenden ermöglichen, bestimmte Kurse eines Moduls auszulassen, wenn sie dieses nicht vollständig absolvieren möchten. Workload-reduzierte Studienoptionen sind im Modul-Guide [für Kurzzeitstudierende](http://zib.phil-fak.uni-koeln.de/sites/zib/user_upload/Modul-Guide_Kurzzeitstudierende_Philosophische_Fakultaet.pdf) **klar definiert**.

➔ Kurse, die ausgelassen werden können, sind **mit (-) markiert**, verpflichtende Kurse **mit ()**. Die Modulprüfung ist grundsätzlich verpflichtend, um Leistungspunkte zu erhalten!

Siehe zum Beispiel das Modul "*AM 2: Medienkultur und Gesellschaft*" unten:

#### Ganzes Modul Workload-reduzierte Optionen

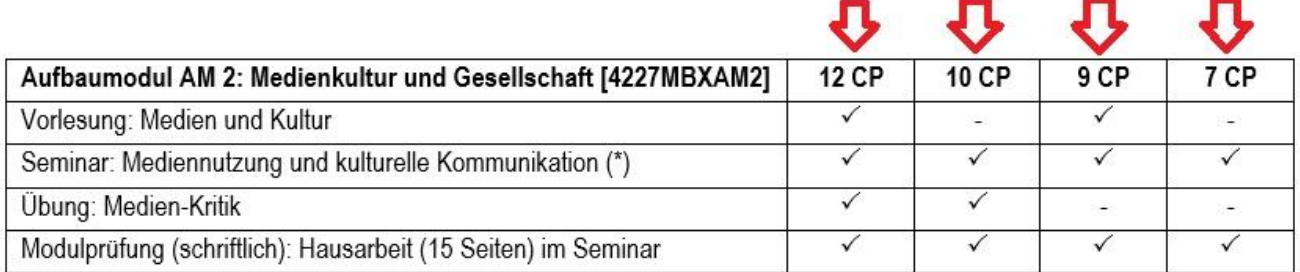

In diesem Modul können Kurzzeitstudierende zwischen vier verschiedenen Studienoptionen wählen (in anderen Modulen kann es weniger oder andere Optionen geben): sie können entweder das ganze Modul (12 CP) oder eine der drei workload-reduzierten Varianten wählen.

# <span id="page-3-0"></span>**4. Kurse aus KLIPS 2.0 wählen**

- **a.** Um Ihre Kursoptionen anzusehen, folgen Sie bitte diesem Link zum **[Kurzzeitstudium der Philosophischen](https://klips2.uni-koeln.de/co/ee/ui/ca2/app/desktop/#/pl/ui/$ctx/wbstpcs.showSpoTree?$ctx=design=ca2;header=max;lang=de&pSJNr=1710&pStStudiumNr=&pStartSemester=&pStpStpNr=3938)  [Fakultät auf](https://klips2.uni-koeln.de/co/ee/ui/ca2/app/desktop/#/pl/ui/$ctx/wbstpcs.showSpoTree?$ctx=design=ca2;header=max;lang=de&pSJNr=1710&pStStudiumNr=&pStartSemester=&pStpStpNr=3938) KLIPS 2.0** und wählen Sie oben rechts Ihr gewünschtes Studienjahr aus.
- **b.** Sie sehen nun das Kurzzeitstudium in Form eines aufklappbaren "Modulbaums". Mit einem Klick auf "+" können Sie die Baumstruktur weiter aufklappen und die Module der verschiedenen Fächer ansehen.

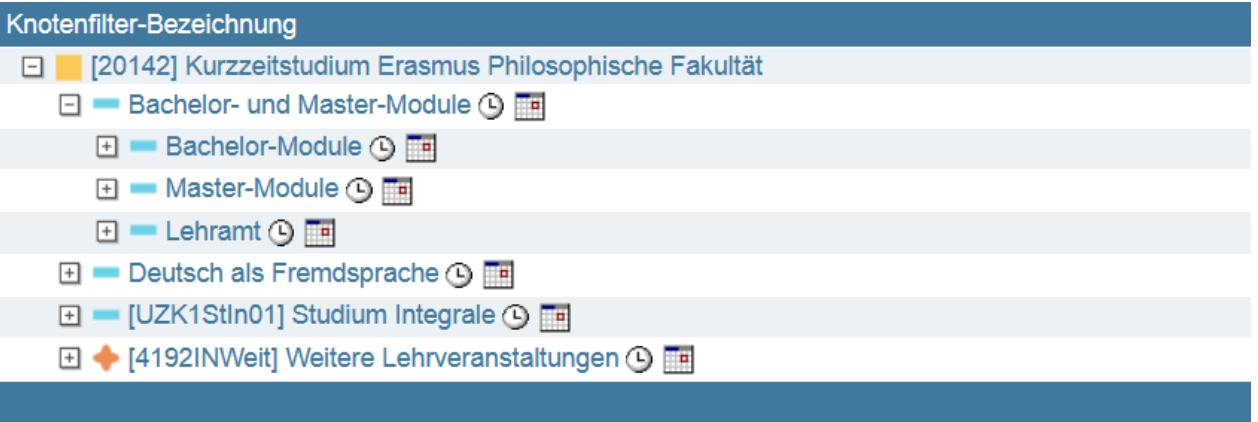

- **c.** So sieht ein Modul in KLIPS 2.0 aus: **Oranges Kreuz** = Code und Titel des Moduls **Grüne Punkte** = verpflichtende Elemente des Moduls (Kurse und Modulprüfung)
	- 日 + [4227MBFAM2] AM 2: Medienkultur und Gesellschaft ① EE **El ● [4227MBFAM2] Vorlesung Medien und Kultur + El ● [4227MBFAM2] Seminar Mediennutzung und kulturelle Kommunikation ① Fiel** El | [4227MBFAM2] Übung Medien-Kritik (3) Ta **El ● [4227MBFAM2] Modulprüfung ① FE**
- **d.** Wenn sie auf das "+" neben einem grünen Punkt klicken, können Sie die verschiedenen Kursoptionen sehen, die Sie in dem betreffenden Modulabschnitt im ausgewählten akademischen Jahr haben.

□ 4227MBFAM21 AM 2: Medienkultur und Gesellschaft ① □ F 4227MBFAM21 Vorlesung Medien und Kultur (4)

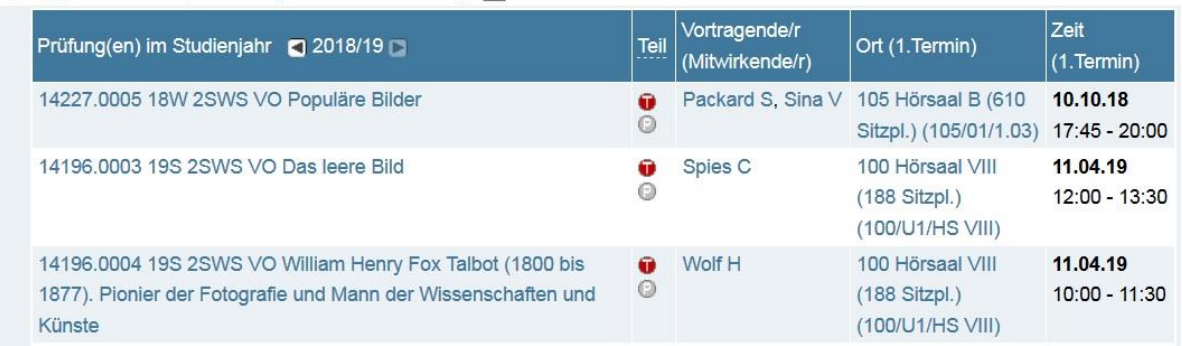

### **WICHTIG: Achten Sie bei der Erstellung Ihres Stundenplans darauf, dass Sie EINEN Kurs aus JEDEM Modulabschnitt wählen!**

## **In unserem Beispiel müssten Sie eine der angebotenen Vorlesungen aus dem ersten Modulabschnitt wählen:**

- □ [4227MBFAM2] AM 2: Medienkultur und Gesellschaft ① Fi
	- □ [4227MBFAM2] Vorlesung Medien und Kultur ①

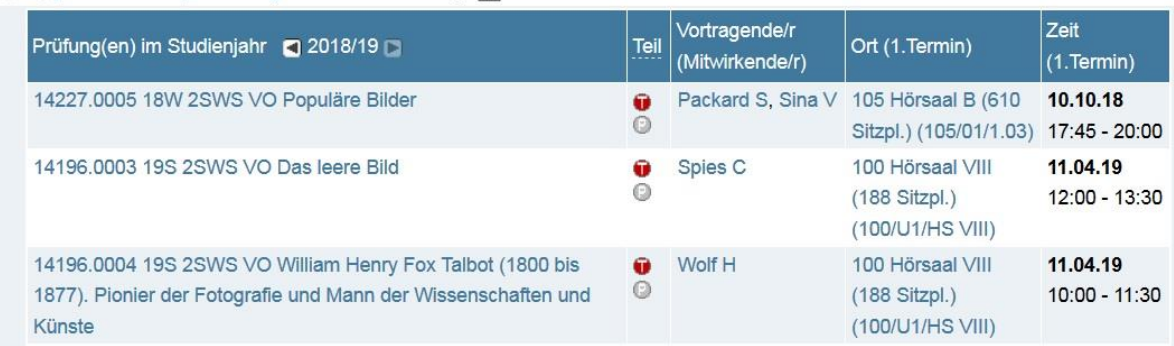

## **...plus eines der angebotenen Seminare aus dem zweiten Modulabschnitt:**

#### □ [4227MBFAM2] AM 2: Medienkultur und Gesellschaft ① F

- E | 4227MBFAM2] Vorlesung Medien und Kultur (
- □ [4227MBFAM2] Seminar Mediennutzung und kulturelle Kommunikation ① FE

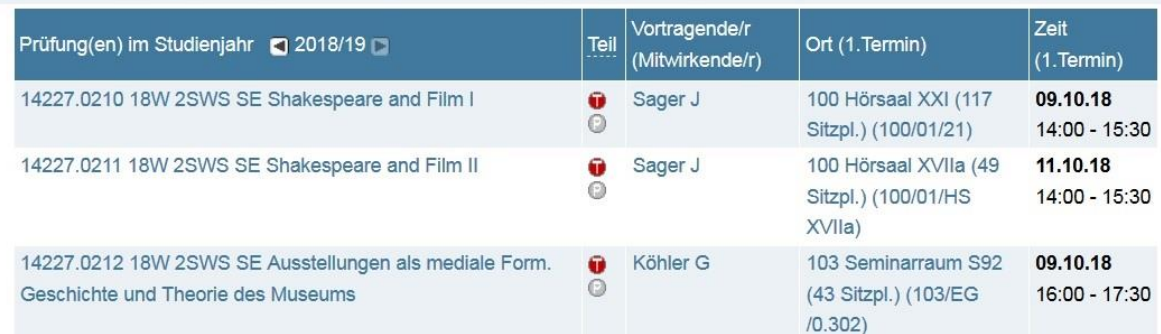

# **...plus eine der angebotenen Übungen aus dem dritten Modulabschnitt:**

#### 日 4227MBFAM2] AM 2: Medienkultur und Gesellschaft ① Fi

- E | [4227MBFAM2] Vorlesung Medien und Kultur (9
- **E [4227MBFAM2] Seminar Mediennutzung und kulturelle Kommunikation +**
- □ (4227MBFAM2) Übung Medien-Kritik ① F

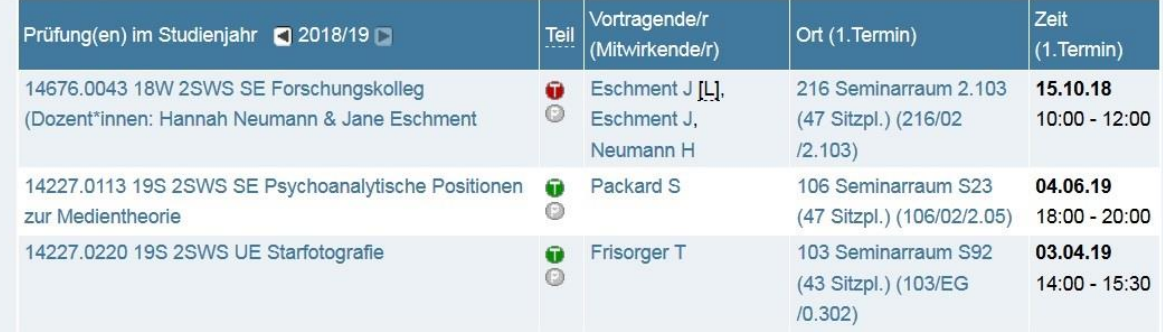

## ➔ **Eine korrekte Kurswahl für das Modul "***AM 2: Medienkultur und Gesellschaft***" könnte zum Beispiel so aussehen:**

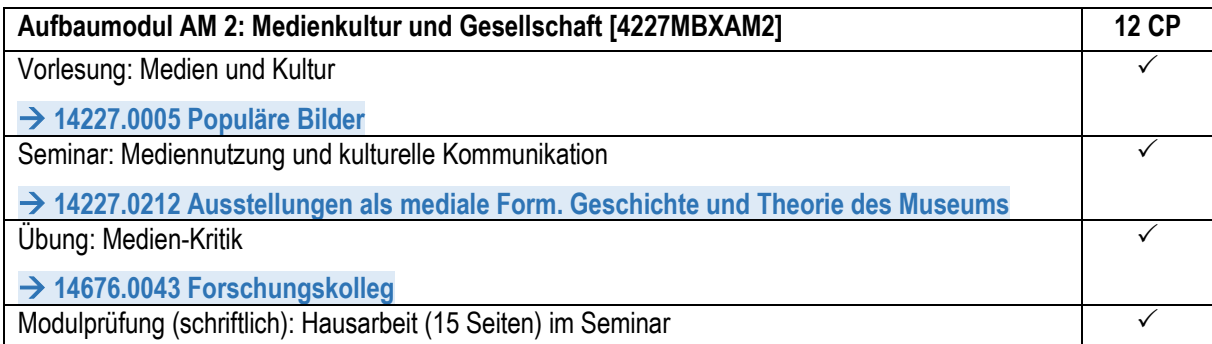

# <span id="page-5-0"></span>**5. Learning Agreement: Bestätigung Ihrer Kurswahl**

- ➢ **Bevor Sie sich in KLIPS 2.0 für Kurse anmelden können, müssen Sie eine Liste Ihrer gewünschten Module und Kurse ("Learning Agreement") zur Genehmigung an [philfak-incomings@uni-koeln.de](mailto:philfak-incomings@uni-koeln.de) schicken!**
- ➢ **Wenn Sie Ihr Learning Agreement online über die Erasmus+ OLA- oder eine anderer EWP-Plattform erstellen, tragen Sie bitte [philfak-incomings@uni-koeln.de](mailto:philfak-incomings@uni-koeln.de) als "Receiving responsible person's Email" ein, damit wir eine Benachrichtigung bekommen!**

## **Bitte formatieren Sie Ihr Learning Agreement wie unten dargestellt:**

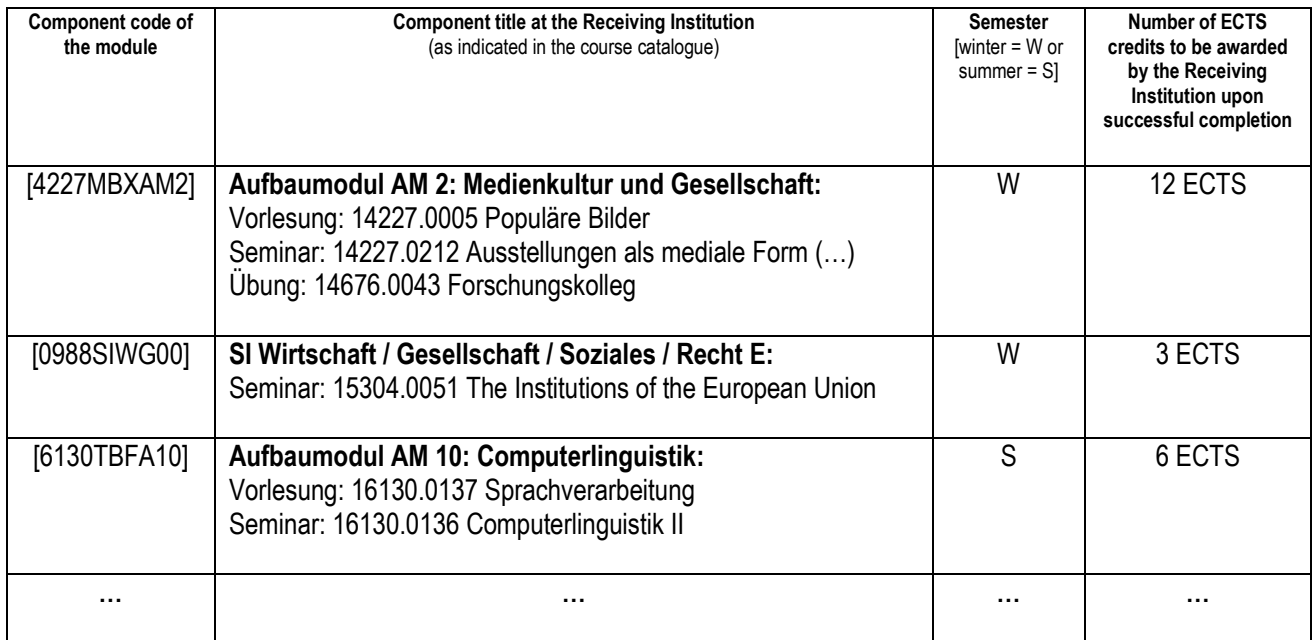

#### Table A - Study programme at the Receiving institution \*

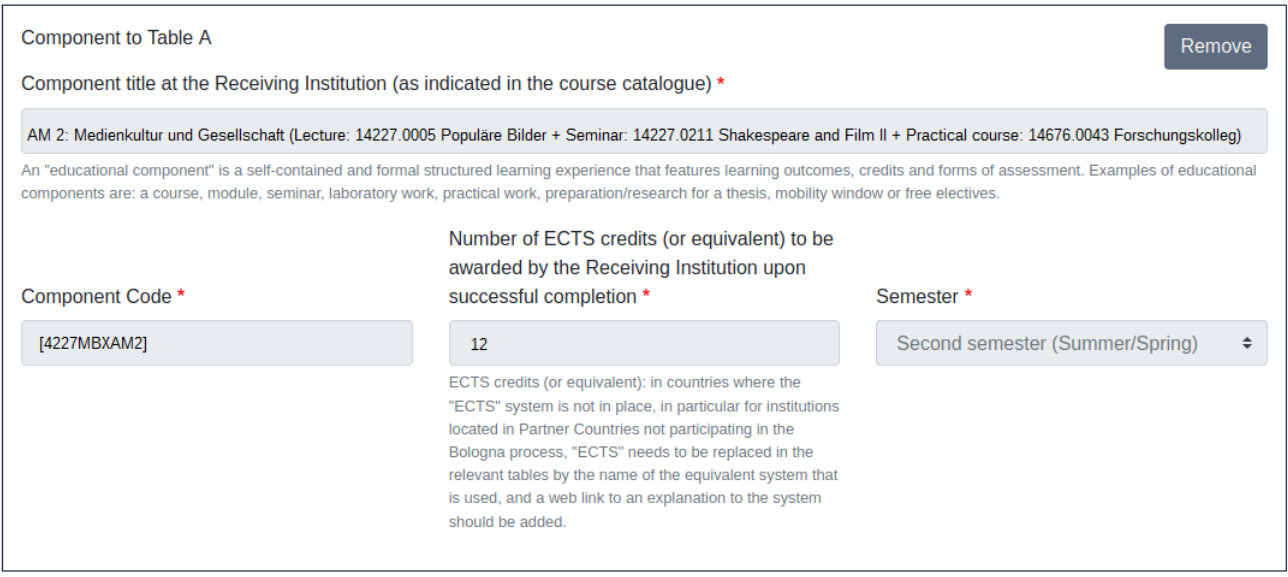

# <span id="page-6-0"></span>**6. Regeln und Hinweise für die Kurswahl**

### **Zugang zu Modulen / Studienlevel:**

- ➔ Kurzzeitstudierende sollten ihre Kurse in erster Linie aus dem Kurzzeitstudium auswählen. Für den Fall, dass Sie Kurse benötigen, die nicht Teil des Kurzzeitstudiums sind, wenden Sie sich bitte an [philfak](mailto:philfak-incomings@uni-koeln.de)[incomings@uni-koeln.de.](mailto:philfak-incomings@uni-koeln.de)
- → Bachelor-Studierende dürfen Lehrveranstaltungen aus dem Bachelor- und dem Studium Integrale-Angebot wählen. Master-Studierende können Kurse aus dem Bachelor-, Master- und Studium Integrale-Bereich belegen. In Ausnahmefällen dürfen Bachelor-Studierende auch Master-Module belegen, wenn sie nachgewiesene Vorkenntnisse in dem betreffenden Studienbereich haben. Anfragen sind an [philfak](mailto:philfak-incomings@uni-koeln.de)[incomings@uni-koeln.de](mailto:philfak-incomings@uni-koeln.de) zu richten.
- ➔ Wenn Sie Lehramt studieren, können Sie auch Lehrveranstaltungen aus den Lehramtsmodulen wählen.
- **→ Passende Module für Ihr Studienlevel finden:** 
	- "*Basismodule*" vermitteln Grundlagenkenntnisse und sind für Studierende im ersten bis zweiten Studienjahr konzipiert.
	- "*Aufbaumodule*" dienen der Vertiefung bereits erworbenen Wissens und sind für Studierende im zweiten bis dritten Jahr konzipiert.
	- "*Schwerpunktmodule*" dienen der Spezialisierung in einem Studienbereich, in dem Studierende bereits über vertiefte Vorkenntnisse verfügen (für Studierende im zweiten oder dritten Studienjahr).
	- "*Ergänzungsmodule*" erlauben es Studierenden während der gesamten Studienzeit individuell zusätzliche Schwerpunkte zu setzen.

## **Leistungspunkte (ECTS):**

- ➔ Es gibt keine Mindest- oder Höchstzahl an Leistungspunkten (ECTS), die Kurzzeitstudierende erreichen sollten. Wir empfehlen jedoch, nicht mehr als 30 ECTS pro Semester einzuplanen.
- ➔ Die Anzahl der Leistungspunkte (ECTS), die für jedes Modul (oder workload-reduzierte Option) vergeben werden, sind im [Modul-Guide für Kurzzeitstudierende](http://zib.phil-fak.uni-koeln.de/sites/zib/user_upload/Modul-Guide_Kurzzeitstudierende_Philosophische_Fakultaet.pdf) festgelegt.
- ➔ Es ist **nicht möglich**, die Anzahl der Leistungspunkte eines Moduls oder einer workload-reduzierten Option zu ändern, da die Leistungspunkte im System festgelegt sind.

### **Kursbeschreibungen (Syllabus):**

➔ Kursbeschreibungen finden Sie in der Regel, wenn Sie in KLIPS 2.0 auf den Kurstitel klicken und zum Punkt "Beschreibung" scrollen. Oft wird die Kursbeschreibung nur angezeigt, wenn Sie im Menü als **Sprache "Deutsch"** ausgewählt haben.

### **Kurseinträge in KLIPS 2.0 verstehen:**

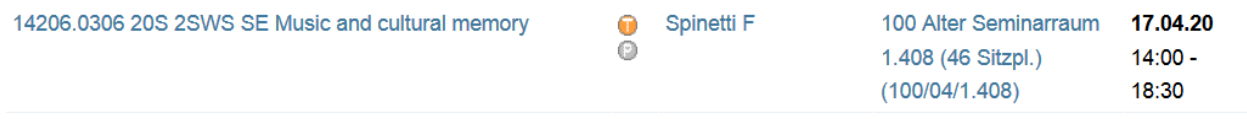

- (1) Die erste Zahl, die Sie sehen ("14206.0306"), ist die **Kursnummer**. Die Kursnummer sollte nicht mit dem Modulcode verwechselt werden, der sowohl Zahlen als auch Großbuchstaben enthält und immer in eckigen Klammern steht, wie z.B. "[4227MBFAM2]".
- (2) Das zweite Kürzel ("20S") gibt an, in welchem **Semester** die Lehrveranstaltung angeboten wird. "19W" = "Wintersemester 2019/20", "20S" = "Sommersemester 2020", "20W" = "Wintersemester 2020/21", "21S" = "Sommersemester 2021" usw.
- (3) Das dritte Kürzel ("2SWS") gibt die Anzahl der **Unterrichtsstunden pro Woche** ("Semesterwochenstunden") der jeweiligen Lehrveranstaltung an. Eine Semesterwochenstunde ("SWS") entspricht 45 Minuten. Die meisten Kurse haben zwei Unterrichtsstunden pro Woche.
- (4) Die vierte Abkürzung ("SE") gibt die **Art des Kurses** an. Dies sind die häufigsten Lehrveranstaltungstypen (Deutsch / Englisch):
	- o VO Vorlesung / L Lecture
	- o SE Seminar / SE Seminar
	- $\circ$  ES Einführungsseminar / IS Introductory seminar
	- $\circ$  PS Proseminar / P Course with introduction to theoretical aspects
	- $\circ$  HS Hauptseminar / AS Advanced seminar
	- $\circ$  UE Übung / P Practical course
	- o KO Kolloquium / CO Colloquium
	- o SP Sprachkurs / LC Language course
	- $\circ$  TT Tutorium / P Tutorial

(5) Ganz rechts steht der **erste geplante Termin** des Kurses. Die meisten Kurse finden jede Woche zur gleichen Zeit statt. Sie sollten die Kurstermine bei der Zusammenstellung Ihres Stundenplans überprüfen, um **zeitliche Überschneidungen zu vermeiden**. Klicken Sie hierzu bitte auf den Titel des Kurses und scrollen Sie bis zum Abschnitt "Termine und Gruppen".

### **Wenn Sie zwei Semester bleiben:**

- ➔ Beachten Sie, dass es **nicht möglich** ist, ein Modul zweimal zu belegen. Ein erfolgreich abgeschlossenes (bestandenes) Modul **kann nicht wiederholt werden**.
- ➔ Es ist möglich, Module, die aus mehreren Lehrveranstaltungen bestehen, **auf zwei Semester aufzuteilen**, vorausgesetzt, dass die erforderlichen Lehrveranstaltungen im folgenden Semester angeboten werden.

# <span id="page-9-0"></span>**7. Kursanmeldung**

- ➢ **Bevor Sie sich in KLIPS 2.0 für Kurse anmelden können, müssen Sie eine Liste Ihrer gewünschten Module und Kurse ("Learning Agreement") zur Genehmigung an [philfak-incomings@uni-koeln.de](mailto:philfak-incomings@uni-koeln.de) schicken**
- ➢ **Bitte achten Sie bei der Kursanmeldung in KLIPS 2.0 unbedingt auf die Auswahl des richtigen Modulkontextes (siehe Schritt 5) und melden Sie sich für alle erforderlichen Kurse des Moduls an!**

*Voraussetzung für die Kursanmeldung ist, dass Sie Ihre Einschreibung abgeschlossen und Ihren UzK-Studierenden-Account aktiviert haben.*

- **1) Loggen Sie sich in KLIPS 2.0 mit Ihrem Studierenden-Account der Universität zu Köln ein [\(so](https://rrzk.uni-koeln.de/accounts-kommunikation/accounts/studierenden-account/freischaltung)  [aktivieren Sie Ihren Studierenden-Account\)](https://rrzk.uni-koeln.de/accounts-kommunikation/accounts/studierenden-account/freischaltung)**
- 2) **Klicken Sie auf Ihrer KLIPS-Startseite auf die Applikation "Mein Studium":**

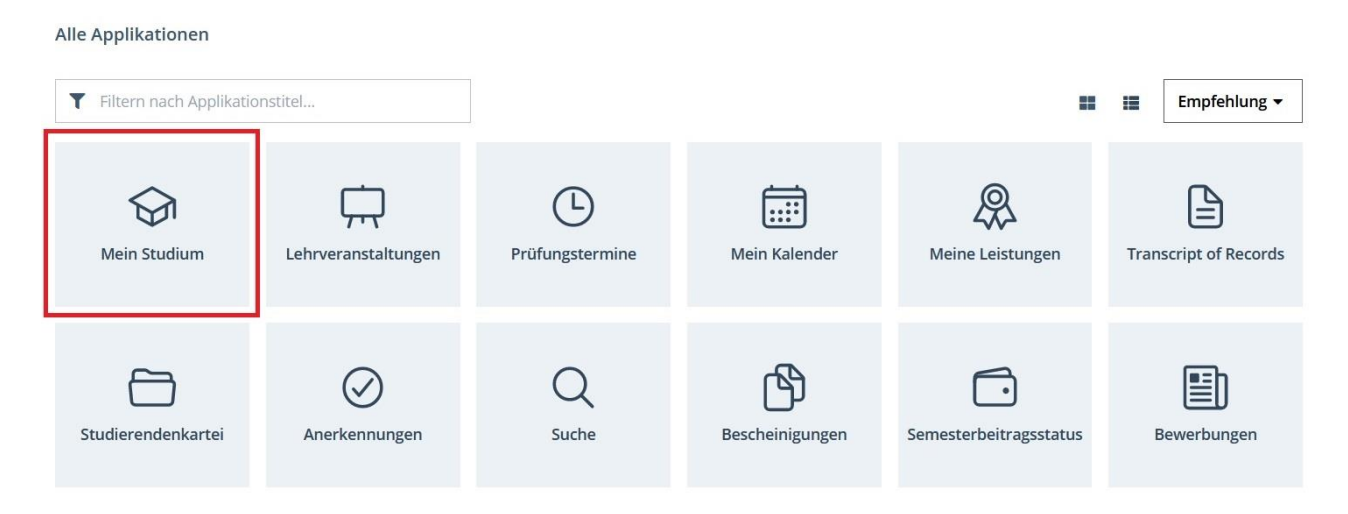

**3) Jetzt sollten Sie die Modulstruktur des Kurzzeitstudiums der Philosophischen Fakultät sehen** (wenn Sie an zwei Fakultäten eingeschrieben sind, müssen Sie ggf. zuerst auf "Meine Studien anzeigen" klicken und "Kurzzeit (Phil.-Fak.)" auswählen):

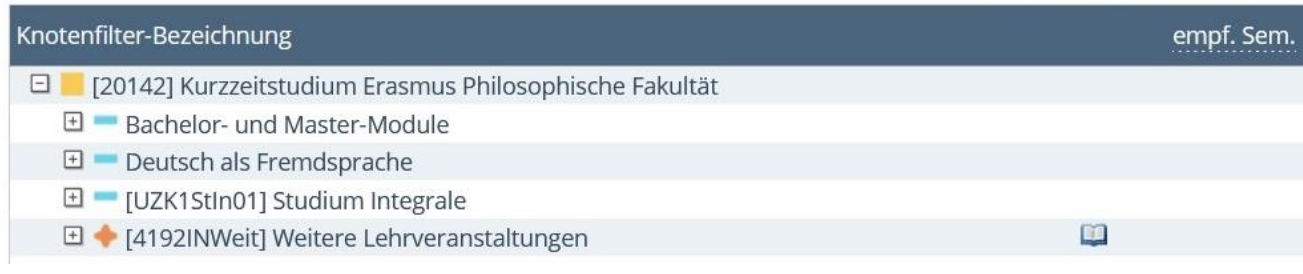

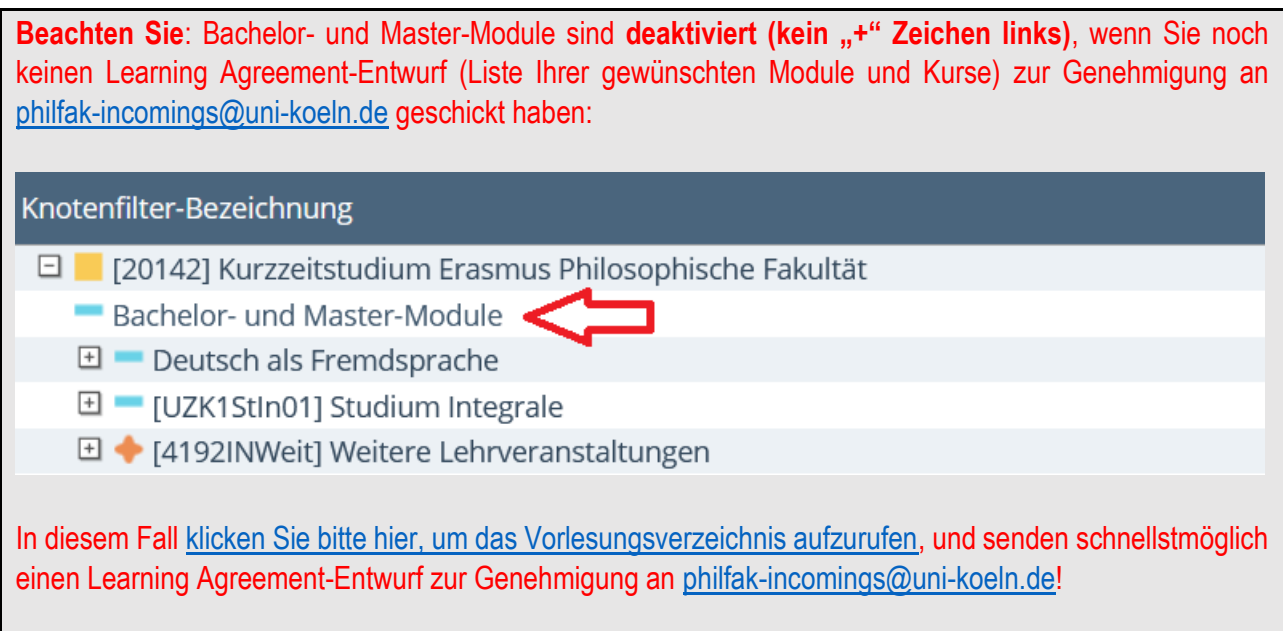

**4) Um sich für einen Kurs anzumelden, klicken Sie auf das grüne Pfeil-Symbol rechts neben dem Kurstitel:**

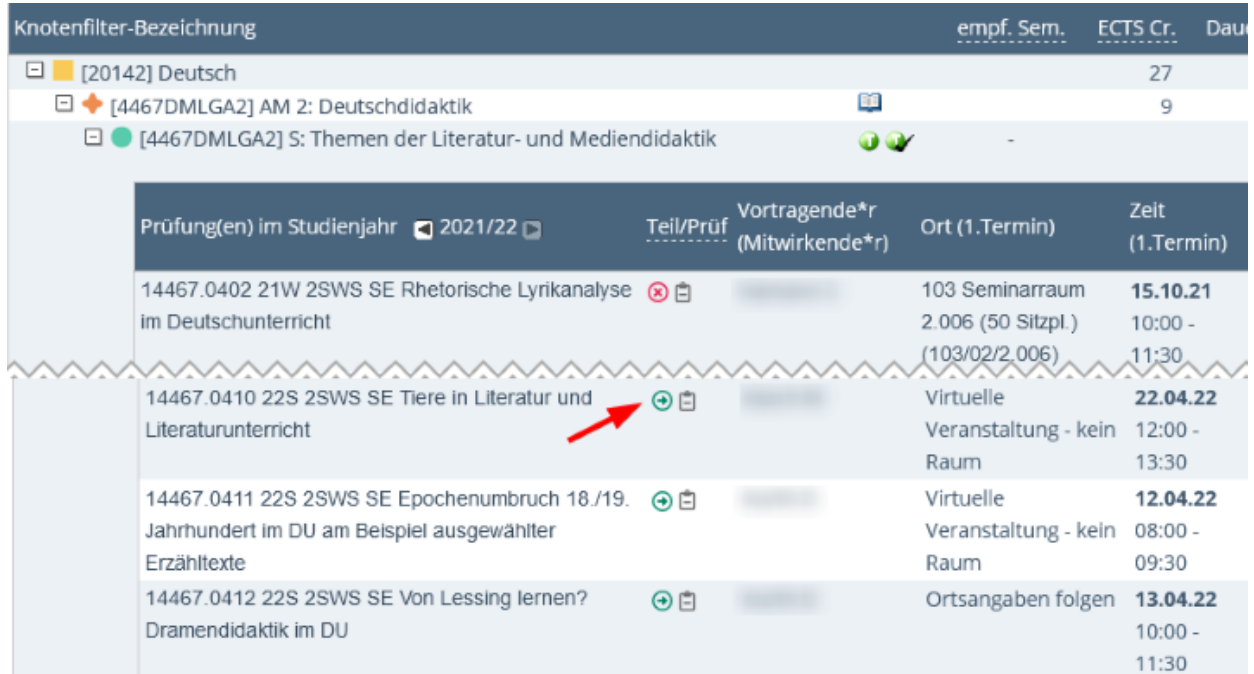

# 5) Wählen Sie den gewünschten Modulkontext aus und klicken Sie auf "Weiter":

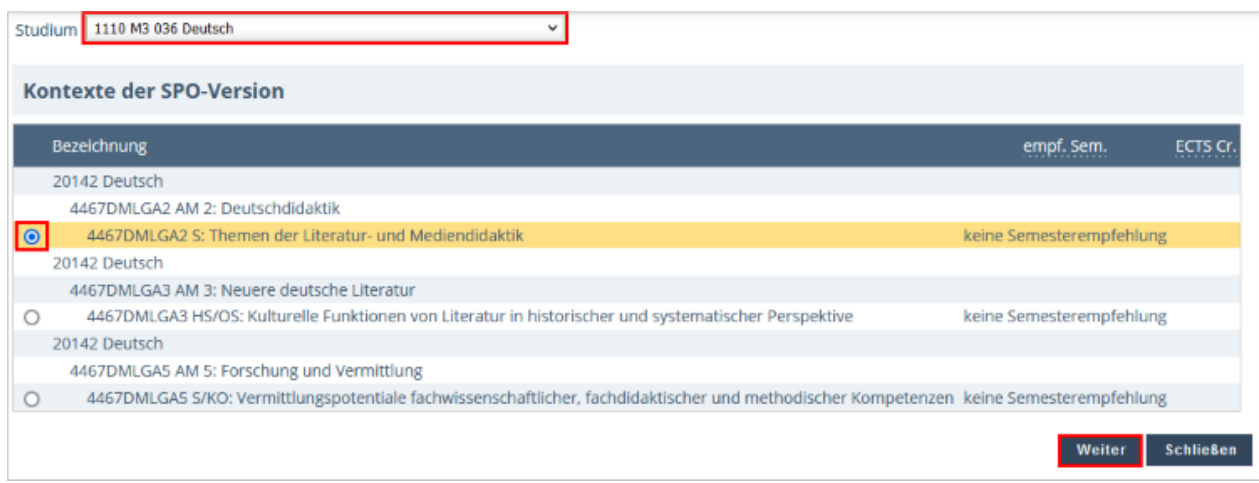

**WICHTIG: Wenn Sie hier mehrere Optionen sehen, bedeutet dies, dass der Kurs in mehreren Modulen oder Modulabschnitten angeboten wird. Es ist sehr wichtig, dass Sie an dieser Stelle den richtigen Modulkontext auswählen, d.h. genau das Modul bzw. den Modulabschnitt, das/den Sie belegen möchten! Bitte orientieren Sie sich an dem mit uns vereinbarten Learning Agreement!**

6) Wählen Sie eine Kursgruppe aus und klicken Sie auf "Anmelden":

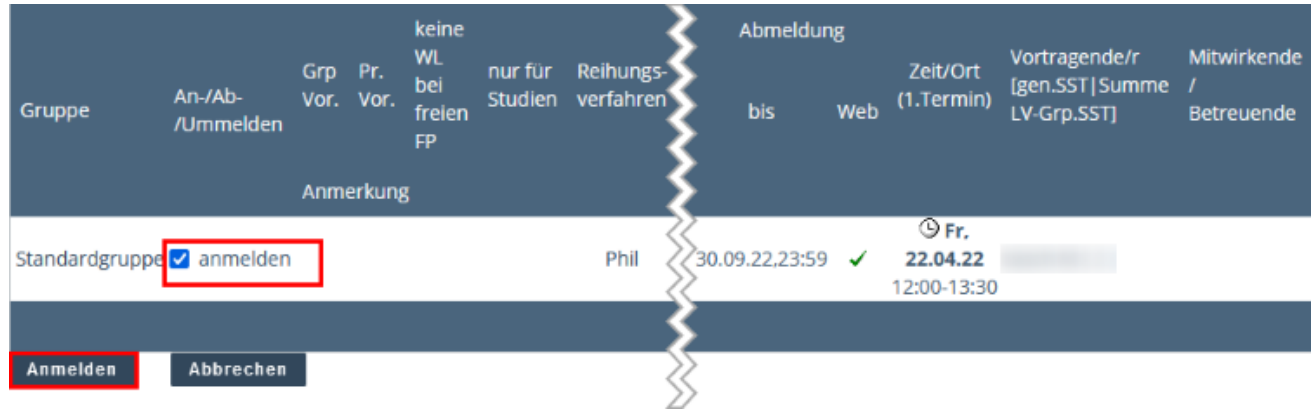

**7) Um alle Kurse anzusehen, für die Sie sich angemeldet haben, gehen Sie auf Ihre KLIPS-Startseite und klicken Sie auf "Lehrveranstaltungen":**

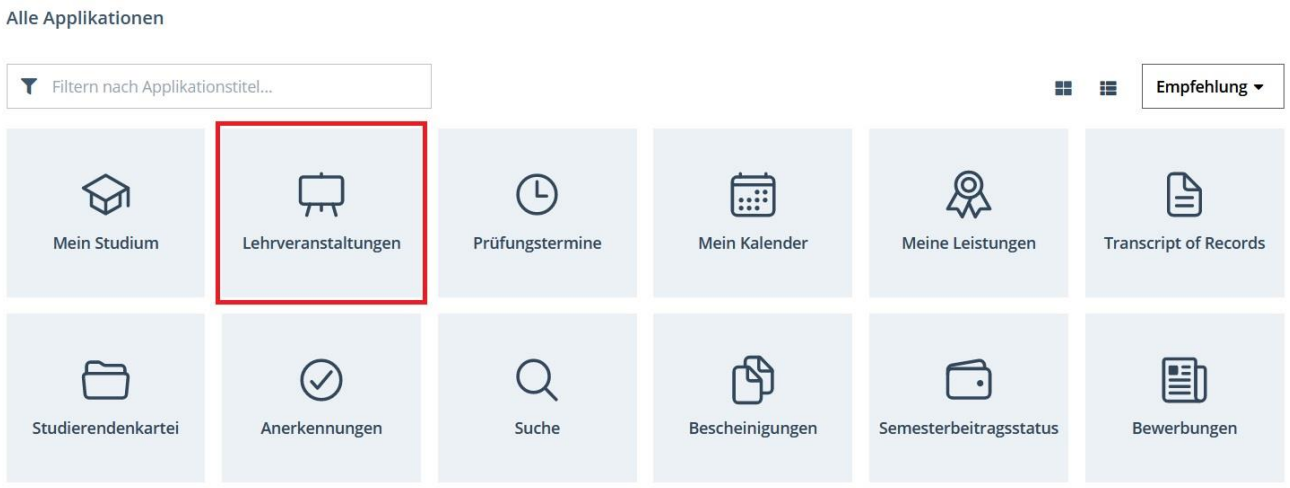

8) Im Tab "Meine Lehrveranstaltungen" können Sie sich bei Bedarf auch von Kursen abmelden, indem **Sie auf "LV-Anmeldung bearbeiten" und dann auf den "Abmelden"-Button im nächsten Fenster klicken:**

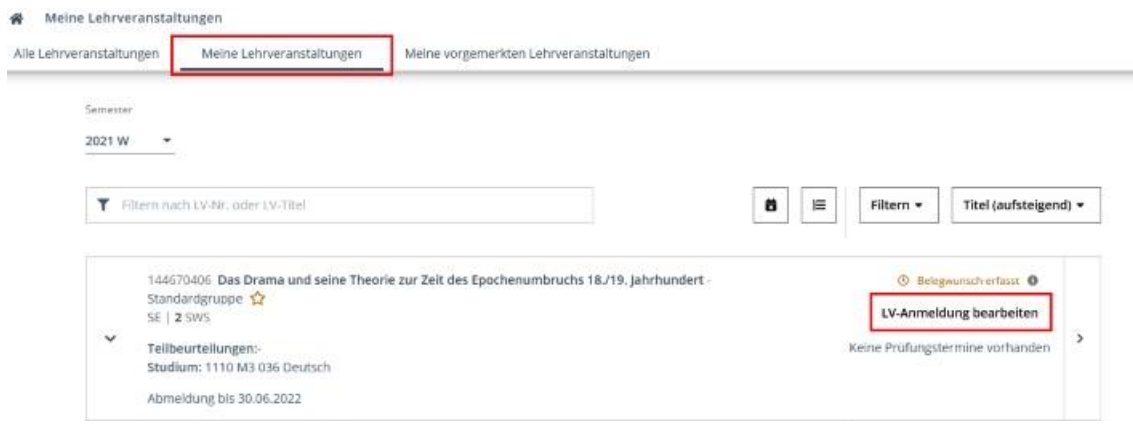

## **9) Empfehlungen und Problembehebung:**

- ➔ Achten Sie bei der Kursanmeldung darauf, dass sich Ihre ausgewählten Kurse **zeitlich nicht überschneiden**. Sie finden die Termine der Kurse, wenn Sie auf den Kurstitel klicken und dann zum Abschnitt "Termine und Gruppen" herunterscrollen.
- → Es ist möglich und empfehlenswert, sich in dem gleichen Modulabschnitt für mehrere Kurse zu bewerben, um so die Chancen auf einen "Fixplatz" zu erhöhen. Dies gilt insbesondere für Seminare, Übungen und Sprachkurse, da in diesen Kursen die Teilnehmerzahl begrenzt ist. Bei Vorlesungen ist dies nicht erforderlich.
- ➔ Beachten Sie, dass Belegwünsche im gleichen Modulabschnitt vom System als **Alternativen** behandelt werden. Wenn Sie zwei bestimmte Kurse besuchen möchten, sollten Sie diese nicht über den gleichen Modulabschnitt belegen, da Sie pro Modulabschnitt nur einen "Fixplatz" erhalten können
- ➔ Wenn Sie sich für einen Kurs anmelden und die Fehlermeldung "**Kein SPO-Kontext wählbar**" erscheint, bedeutet dies, dass der Kurs nicht Teil des Kurzzeitstudiums ist. Bitte befolgen Sie Schritt 2 und 3 (siehe oben), um die Kurse des Kurzzeitstudiums aufzurufen.
- ➔ Nach Ende der 1. und 2. Belegungsphase werden die Kursplätze in einem **Lotterieverfahren** vergeben. Die Vergabeergebnisse sind spätestens eine Woche nach Ende der Belegungsphase in KLIPS 2.0 sichtbar. Wenn Sie auf Ihrer KLIPS-Visitenkarte auf "LV-An-/Abmeldung" klicken, können Sie Ihren aktuellen Anmeldestatus in allen gewählten Kursen sehen:
	- ➔ "**Belegwunsch**" oder "**Warteliste**" bedeutet, Sie haben eine Anmeldung zu dieser Lehrveranstaltung abgegeben. Bleibt dieser Status auch nach der Veröffentlichung der Vergabeergebnisse bestehen, haben Sie keinen Platz in der Lehrveranstaltung erhalten. In diesem Fall können Sie dennoch die erste Sitzung besuchen und den/die Dozierende/n fragen, ob Sie in den Kurs nachrücken können.
	- ➔ "**Fixplatz**" bedeutet, dass Sie in den Kurs aufgenommen wurden. Bitte besuchen Sie auf jeden Fall die erste Sitzung des Kurses, sonst könnten Sie Ihren Platz an Jemanden auf der Warteliste verlieren. Wenn Sie nicht an der ersten Sitzung teilnehmen können, schreiben Sie dem/der Dozierenden im Voraus eine E-Mail.